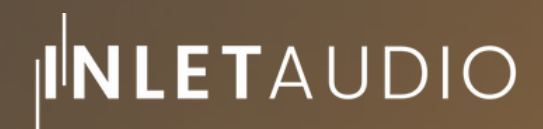

# H A I L E Y W A L T E R M A N D R A M A F E X T U R E S V I O L A

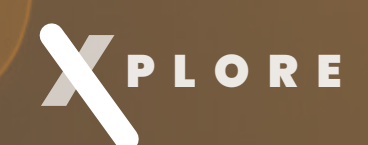

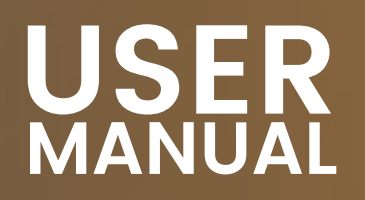

- Inletaudio beliefs & goals (1)
- $\bullet\,$  How to install  $(2)$
- Overview (3)
- **•** Specs & articulations (4)
- Main Page(s) Overview (5)
- FX Page(s) Overview (6)
- Main Page(s) In Depth (7)
- FX Page $(s)$  In Depth  $(8)$
- Bypass and expression fader (9)
- Thank You (10)
- Credits (11)

#### **Welcome to the inletaudio family!**

#### Thank you for purchasing **Viola Drama Textures!**

**We appreciate your business and hope you enjoy using this product.**

#### **Personality. Opportunity. Community.**

We create artist-driven sample library products that prioritize musicians and their communities.

At our core, Inletaudio is all about fostering a sense of personality, opportunity, and community. We are committed to providing a space where musicians can thrive by showcasing their unique talents, offering new opportunities for growth and collaboration, and building a supportive community that empowers them to succeed.

Our focus is on supporting our talented musicians directly with every product purchase.

We aim to bridge the gap between playing in a music ensemble and becoming a session musician by encouraging collaborations with inletaudio, creating an additional revenue stream for musicians.

Our expanding product range offers composers greater opportunities while supporting the growth of musicians' careers.

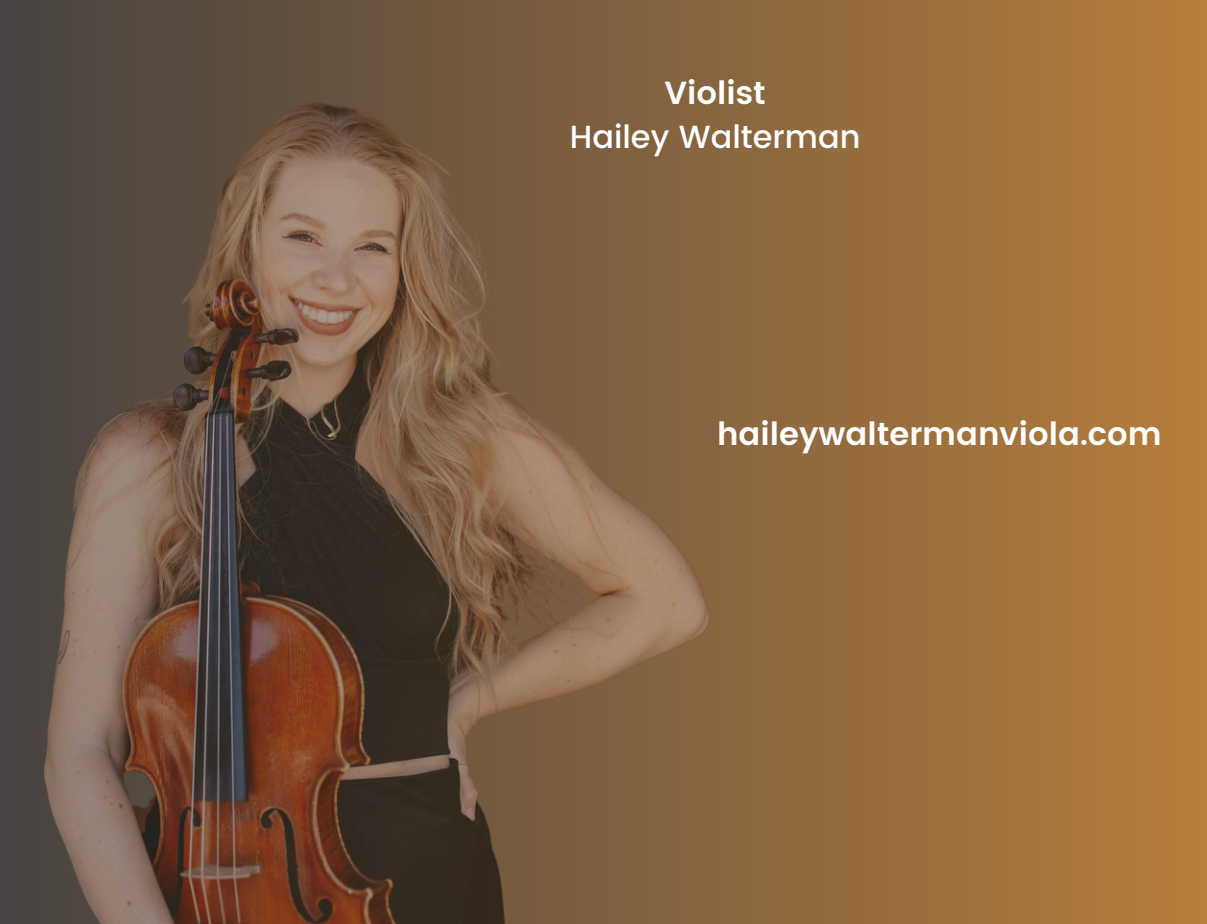

#### HOW TO INSTALL

We work with our distribution partner **Pulse** which is the industry standard for downloading, installing, updating and managing your sample libraries – all in one place. Upon purchasing our product(s), you will receive a unique redemption code via email which you can redeem in the [Pulse](https://pulsedownloader.com/) app.

#### Follow these steps to download Viola Drama Textures:

- Look out for an email confirmation of your order from Inletaudio
- Look out for an email from our partner Pulse which will contain a unique serial code that you can redeem inside the Pulse App.
- If you don't already have the Pulse App installed, download it from: www.pulsedownloader.com
- Once downloaded and installed, open the Pulse app on your Mac or PC
- Login/register a new account
- Navigate to the library section, click "+Add a Product" and paste your unique serial code

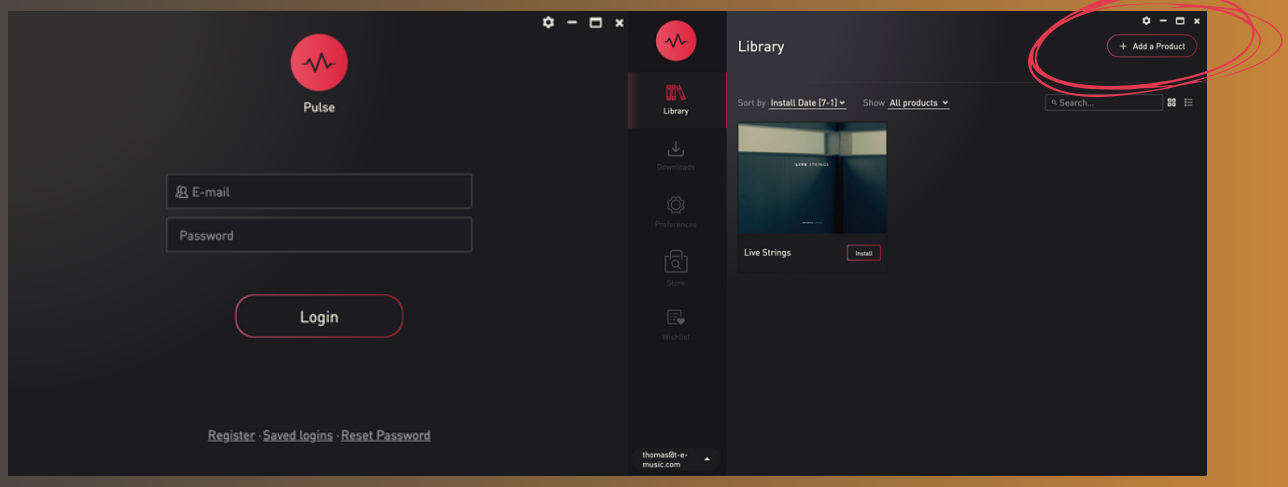

- You will be prompted to choose a file path to store your product. We recommend using an external solid state drive to store sample libraries.
- Click "download". Once downloaded, Pulse automatically installs the library so you can load in your product via the file manager within Kontakt or drag & drop your product directly from your finder (Mac) or file explorer (Windows) into your Kontakt instance.

**or**

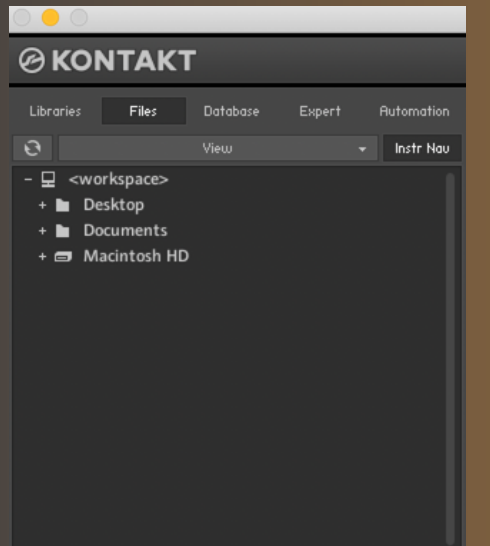

drag & drop into Kontakt from Finder (Mac) or File Explorer (Windows)

#### **VIOLA DRAMA TEXTURES**

#### **What the library is all about:**

Step into the realm of Viola Drama Textures, a mesmerizing collaboration with the talented violist, Hailey Walterman. This instrument is a conduit for boundless creativity, igniting true musical inspiration, allowing you to compose and express your ideas in an instant. Unveil a new perspective on the traditional viola, and craft evolving organic textures that are ideal for instant scene scoring.

With a palette of 15 distinctive articulations at your fingertips, you can seamlessly blend up to two of them using the built-in effects to sculpt and manipulate your sound. Viola Drama Textures takes its place as the second enchanting release in our XPLORE series, showcasing sound exploration recordings with gifted musicians and composers.

#### **TECHNICAL**

- Runs in full retail version of Kontakt 6.4.2 & above (see our [FAQs](https://www.inletaudio.com/faqs) for more detail)
- $\bullet$  ~ 6.5GB (over 1500 samples)
- 5GB disk space required during install
- $\bullet$  24 bit / 48kHz
- System requirements: (recommended)
	- o Mac: Mac OS X 10.13 or later / Intel i5 or newer
		- Windows 7, Windows 8, or Windows 10 (latest Service Pack), Intel Core i5 or equivalent CPU, / Quad-core Intel i5 or newer
	- Recommended Cores & RAM: Min. Quad-core / 8GB

### **ARTICULATIONS (15)**

Sustain 1, Sustain 2, Bowed Col Legno, Improvisation 1, Improvisation 2, Improvisation 3, Improvisation 4, Bends 1, Bends 2, Tremolo Col Legno, Tremolo Sul Pont - Sul Tasto, Trills Min 2nd, Trills Maj 2nd, Harmonics, Harmonic Gliss

You can load or change your articulations by clicking on the articulation name. This opens up a dropdown menu from which you can choose your articulations.

#### **MAIN TABS OVERVIEW**

At inletaudio we believe in "see who you are playing" which is why we include headshots of all of our Recording Artists on our user interfaces.

The A and B sides of the instrument and its effects work completely independently. Each side (A and B) comes with two tabs, "main" and "fx". This allows you to manipulate each side (A and B) differently for maximum creativity.

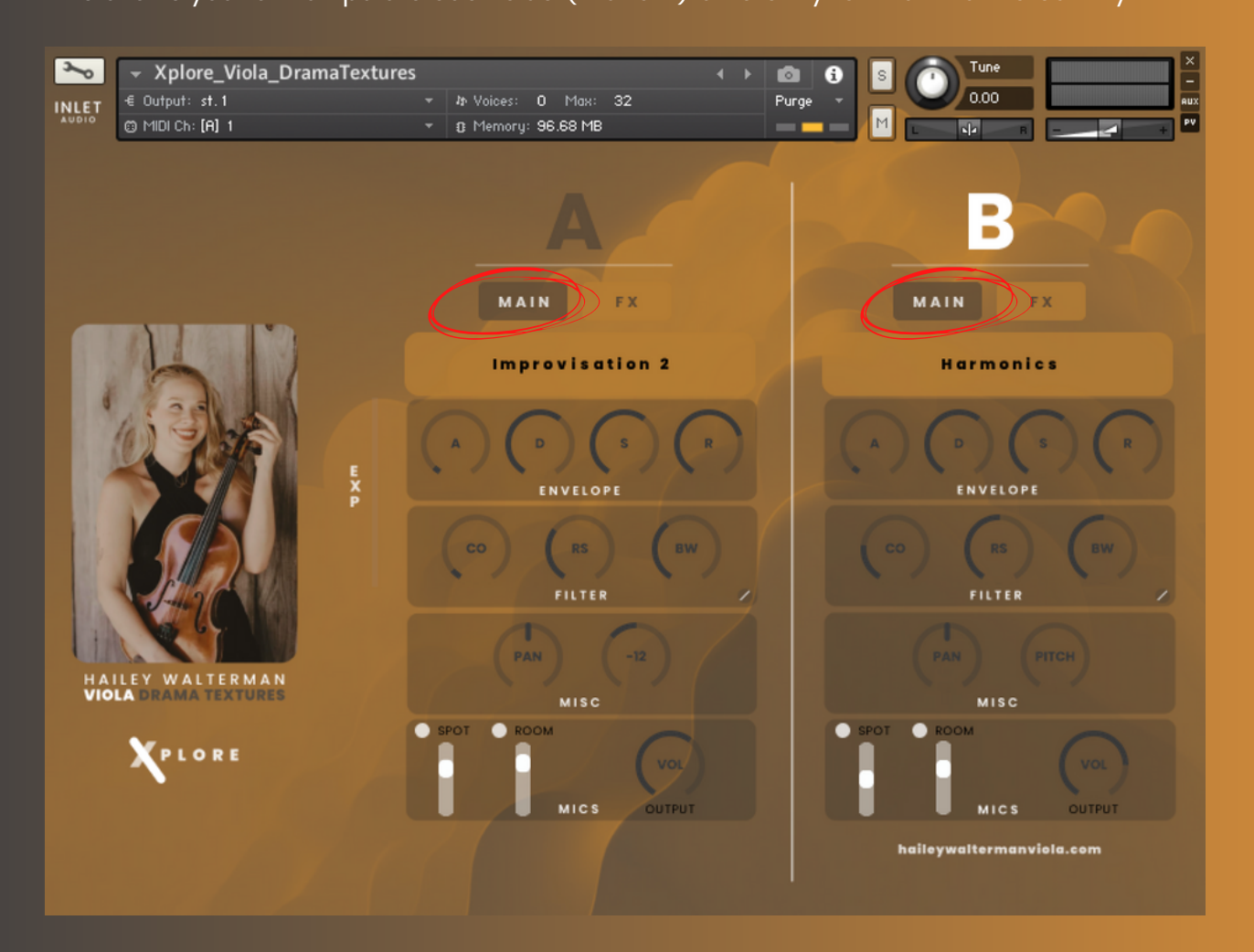

- Artist headshot  $\bullet$
- Instrument name  $\bullet$
- Series name  $\bullet$

#### Sound Source A Main

- Dropdown menu which lets you choose from 15 articulations
- Envelope (ADSR)
- Filter (Cutoff, Resonance, Bandwidth)
- Miscellaneous (Pan, Pitch)
- Mic positions (spot, room), output volume

Sound Source B Main

- Dropdown menu which lets you choose from 15 articulations
- Envelope (ADSR)
- Filter (Cutoff, Resonance, Bandwidth)
- Miscellaneous (Pan, Pitch)
- Mic positions (spot, room), output volume

#### **FX TABS OVERVIEW**

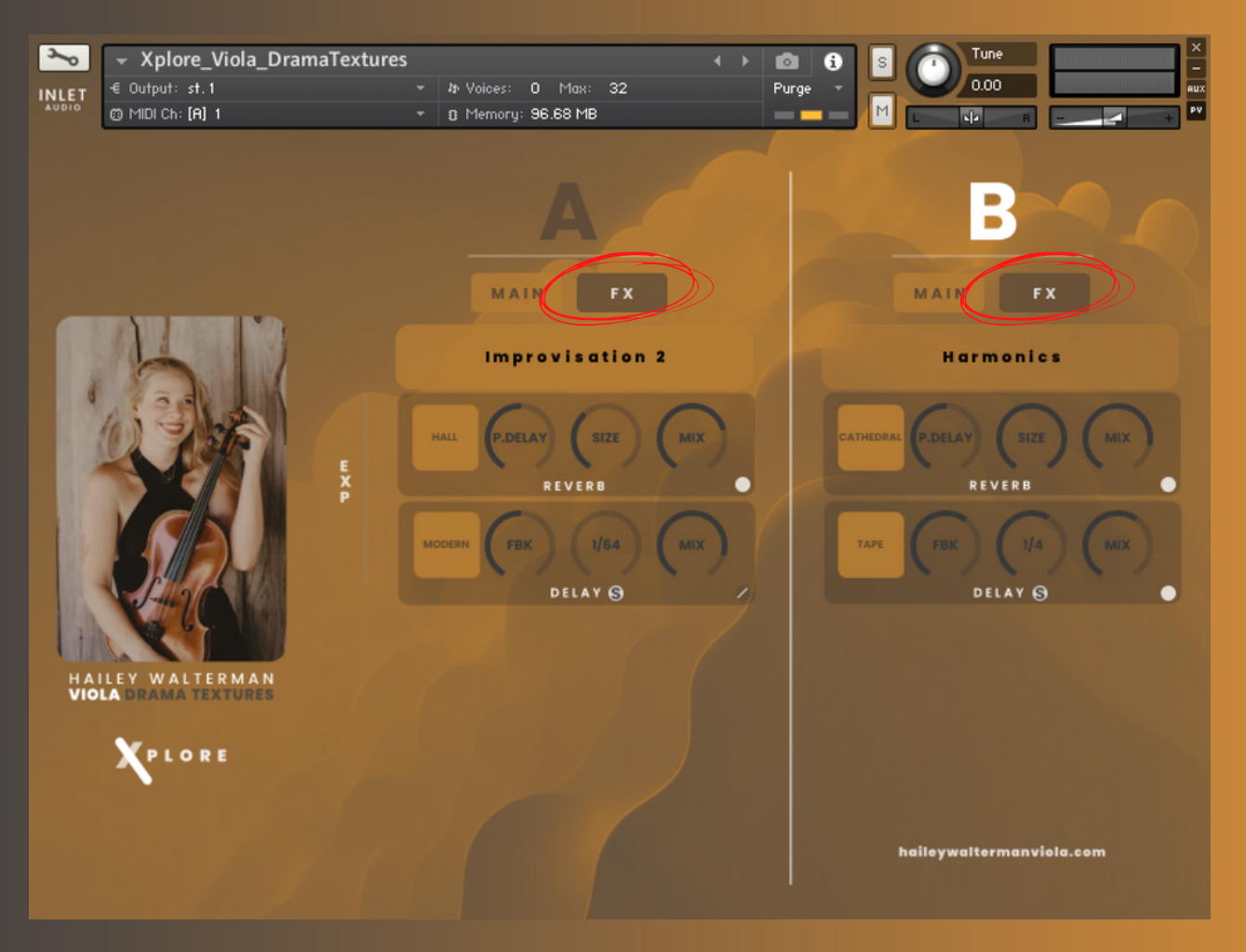

- Artist headshot
- Instrument name
- Series name

Sound Source A FX

- Dropdown menu which lets you choose from 15 articulations
- Reverb
	- 5 modes:
		- **Chamber**
		- **Cathedral**
		- **Hall**
		- **Plate**
		- **Home**
	- o Pre Delay
	- $\circ$ **Size**
	- o Mix
- · Delay
	- 5 modes:
		- **Modern**
		- Analog
		- **Tape**
		- **vintage**
		- **Diffusion**
	- Feedback
	- o Time
	- Mix

#### Sound Source B FX

- Dropdown menu which lets you choose from 15 articulations
- Reverb
	- 5 modes:
		- Chamber
		- **Cathedral**
		- $\Box$ **Hall**
		- Plate
		- **Home**
	- o Pre Delay
	- Size
	- Mix
- · Delay
	- 5 modes:
		- **Modern**
		- Analog
		- **Tape**
		- **•** Vintage
		- **Diffusion**
	- Feedback
	- o Time
	- Mix

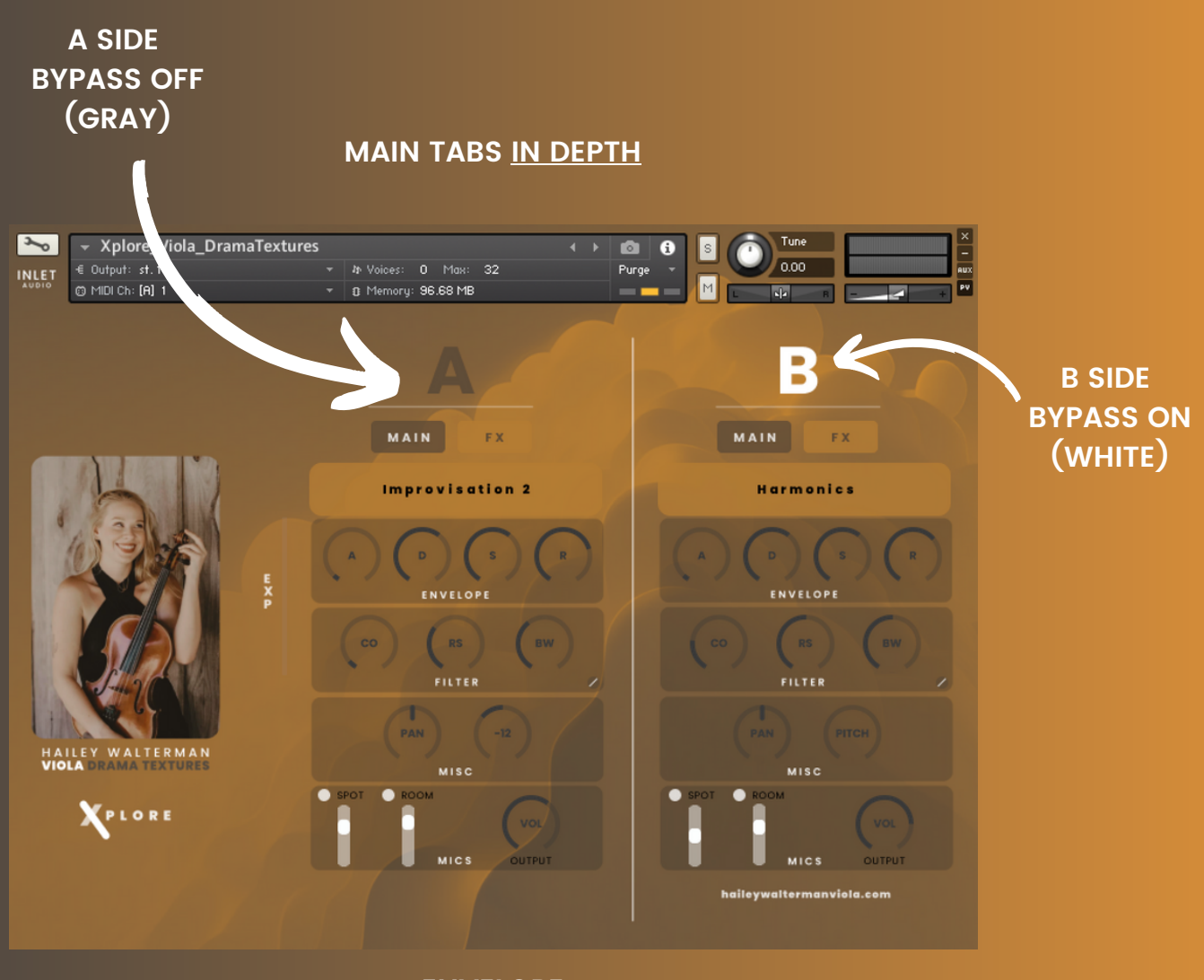

#### **ENVELOPE**

This Envelope allows you to set the attack, sustain, decay, release on each sound source side (A and B)

#### **FILTER**

This filter lets you control the cutoff, resonance and bandwidth of your choice of sound (A and B). Fun tip: we often assign the cutoff knob to a midi fader and use it in tandem with the expression fader which is controlled by MIDI CC1.

#### **MISC (Pan, Pitch, Volume)**

This effects panel allows you to change the position of your sound in the stereo field with the Pan knob.

Shift the <u>pitch</u> of your sound over multiple octaves below and above. You can fine-tune the pitch by pressing the shift key on your keyboard whilst click and dragging your mouse. This creates very modern and cinematic sounds, perfect for emotional film scenes that need that hybrid, low end quality, whilst not loosing the natural, organic quality of the sound. You also get fascinating results when pitch shifting down your sound two octaves and playing two octaves above the normal "sounding" key range. This almost adds a tape machine quality to the sound and is very well blend-able with other instruments and textures.

#### **MICS**

There are two mic positions: spot and room. You can change the levels of each mic with the vertical sliders. You can also bypass both by clicking the little white circle bypass buttons

The volume knob controls the overall volume of your chosen articulation on each side (A and B)

#### **FX TABS IN DEPTH**

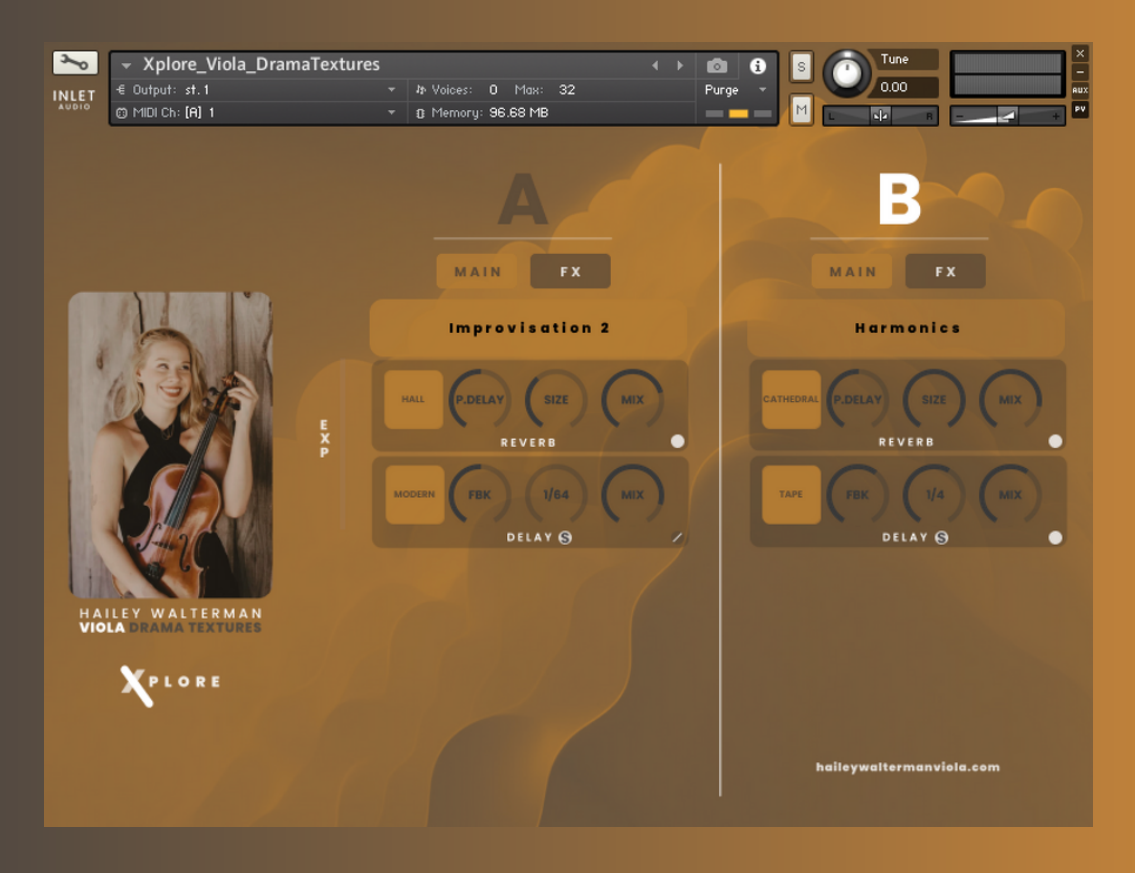

#### REVERB

Our reverb ships with 5 different reverb modes: Chamber, Cathedral, Hall, Plate, Home. Each of these modes have a very distinctive and unique character which allow you to create your perfect space.

Use the Pre Delay to optimize and shape when your reverb kicks in. Change the size of your reverb space. You can go from smallest to biggest with each reverb mode.

Use the mix knob to choose home much reverb you would like to add to your sound.

#### DELAY

Our delay ships with 5 different delay modes: Modern, Analog, Tape, Vintage, Diffusion. Each of these modes have a very distinctive and unique character which allow you to create your perfect delay sound. The 5 delay modes have the following characteristics:

- Modern: shimmery and cinematic
- Analog: warm and slightly noisy
- Tape: slight shift in pitch and atmospheric
- Vintage: warm, less bright
- Diffusion: subtle and natural

Use the feedback knob to shape how long your reverb repeats itself for. Change the size of your reverb space. You can go from smallest to biggest with each reverb mode.

Use the mix knob to choose home much reverb you would like to add to your sound. Use the time knob to change the rhythmic subdivision of your delay. Use the "s" (sync) button next to "delay" to switch modes between syncing the delay to your DAW tempo or free mode.

#### **BYPASS BUTTONS**

You can find bypass buttons on the bottom right hand corner of the built-in filter, reverb and delay effects which allows you to turn on or off these effects.

#### **EXPRESSION FADER**

The expression ("exp") fader on the left side of the user interface allows you to control the overall expression of your blend of sounds (A and B side) making this instrument very expressive and versatile.

**Welcome to the inletaudio family! Thank you again for purchasing our Viola Drama Textures library!**

**We appreciate your business and hope you enjoy using this product.**

**You have helped us getting our musicians promoted and supported directly.**

## **CREDITS**

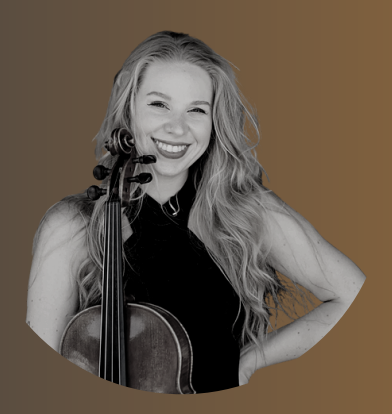

**Violist** Hailey Walterman

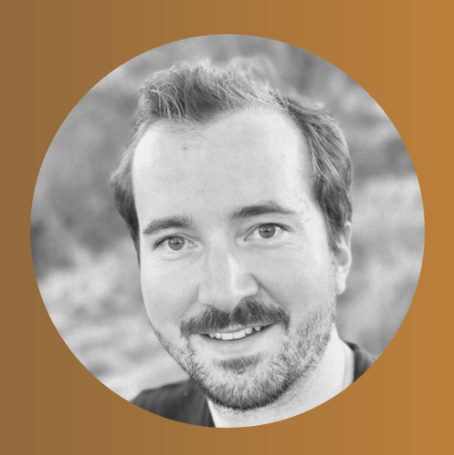

**Instrument Design & Development** Thomas Eggensberger

# $\mathbf{P}$  NLETAUDIO

**INLETAUDIO.COM**